# Založení pozice/židle v organizační struktuře

Chceš nabírat nového člena týmu? Skvělé, ale bez pozice/židle v organizační strukuře to nepůjde.

Než vytvoříš v organizační struktuře novou pozici, zamysli se, zda můžeš využít již vytvořenou, prázdnou pozici:

- **1. Máš v organizační struktuře volnou pozici s příznakem k najmutí/to be** hired (ikona panáčka s plusem +). Jestliže ano, můžeš tuto volnou pozici použít pro nábor.
- **2. Máš v organizační struktuře volnou pozici bez příznaku k najmutí/to be hired** obrať se na HR Administrativu (v kopii HRBP), administrativa vyvolá schvalovací proces na otevření pozice k náboru, jakmile se objeví ikona panáčka s plusem, tak můžeš i tuto pozici použít na nábor.
- **3. Víš, že máš v organizační struktuře zneaktivněné volné pozice** obrať se na HR Administrativu (v kopii HRBP), administrativa vyvolá schvalovací proces na zaktivnění pozice, jakmile je pozice zaktivněna, můžeš pozici využít pro nábor.
- **4. Pokud nelze využít ani jednu z výše uvedených možností, vytvořte si novou pozici.**

**POZOR**: při využití již vytvořené prázdné pozice, kontroluj zadaná data – Standardní počet týdenních pracovních hodin, Oddělení, Nákladové středisko.

### **3. Zobrazení zneaktivněných pozic**

Pokud potřebuješ zjistit, zda je v myFOXu zneaktivněná pozice zvol v menu ,,Organizační struktury'' a následně ,,Organizační prostředí pozic''.

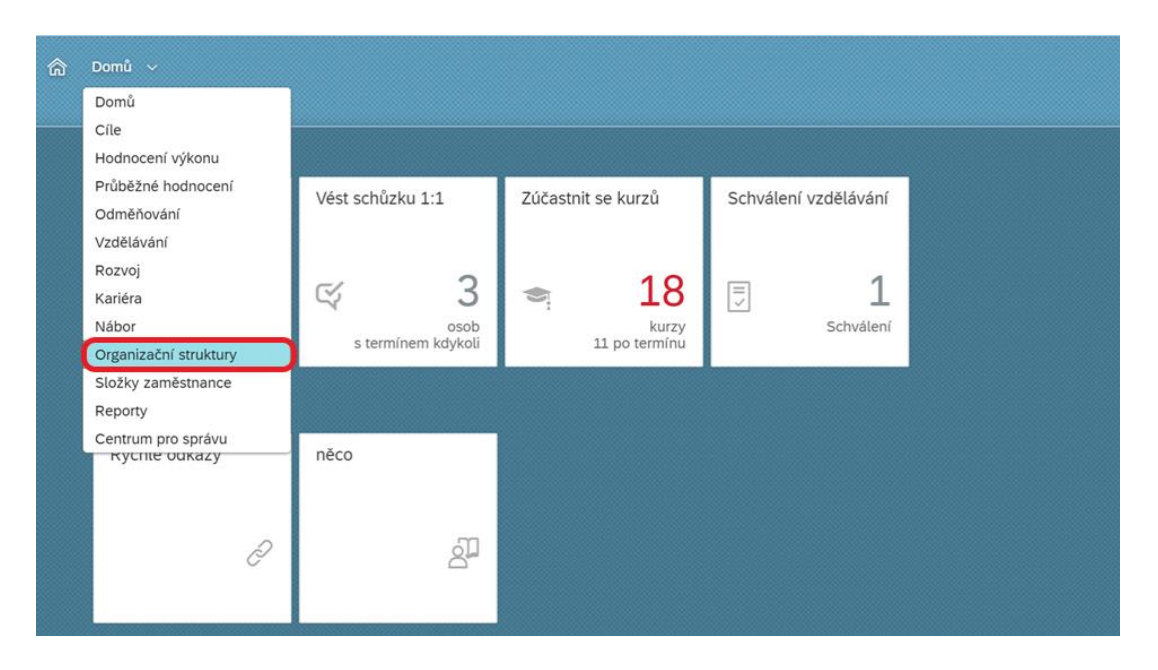

#### Organizační prostředí pozic:

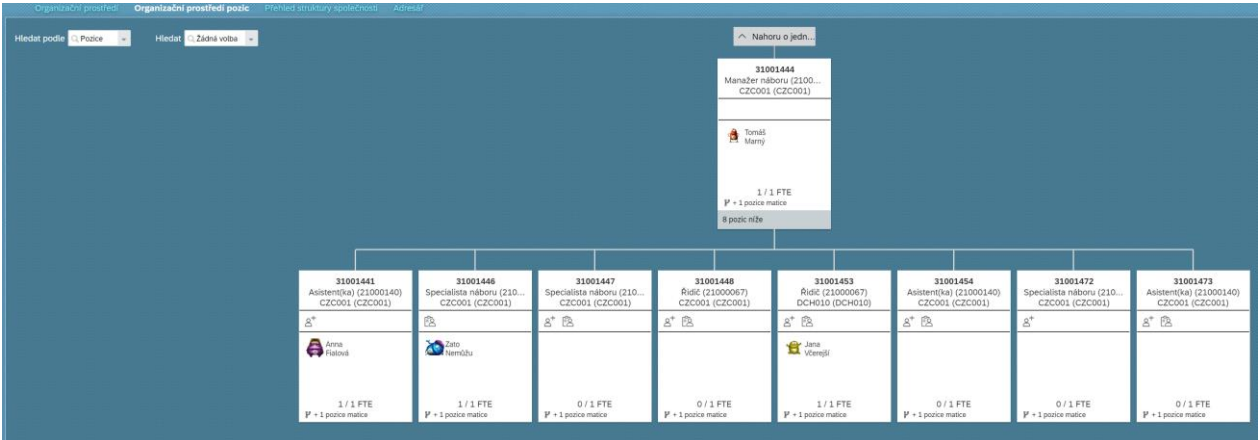

Vpravo nahoře klikni na ikonu "oka" a na zobrazených možnostech zaklikni "Zobrazit neaktivní pozice".

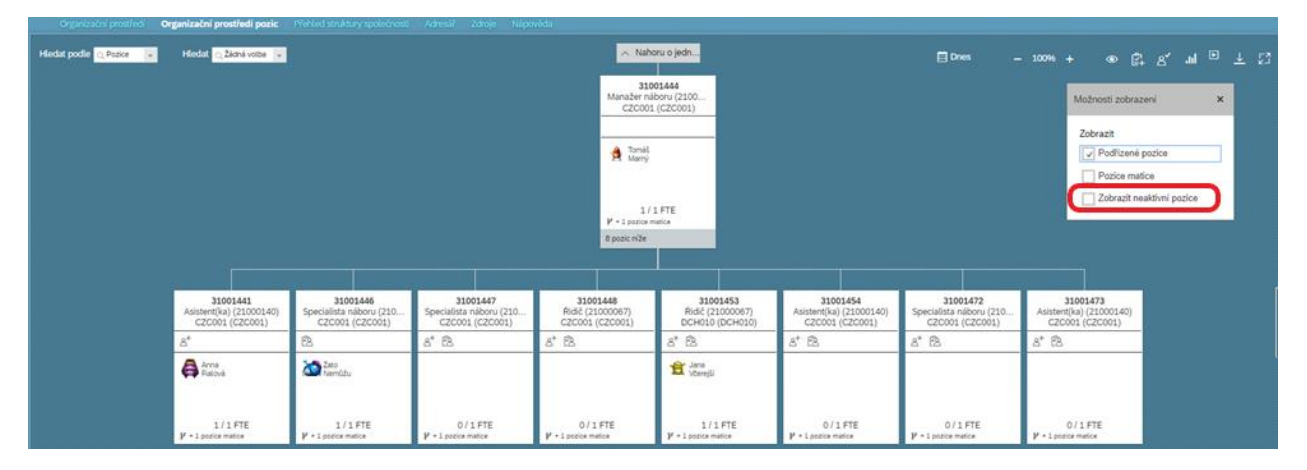

Neaktivní pozici poznáš podle příznaku **kosočtverce.**

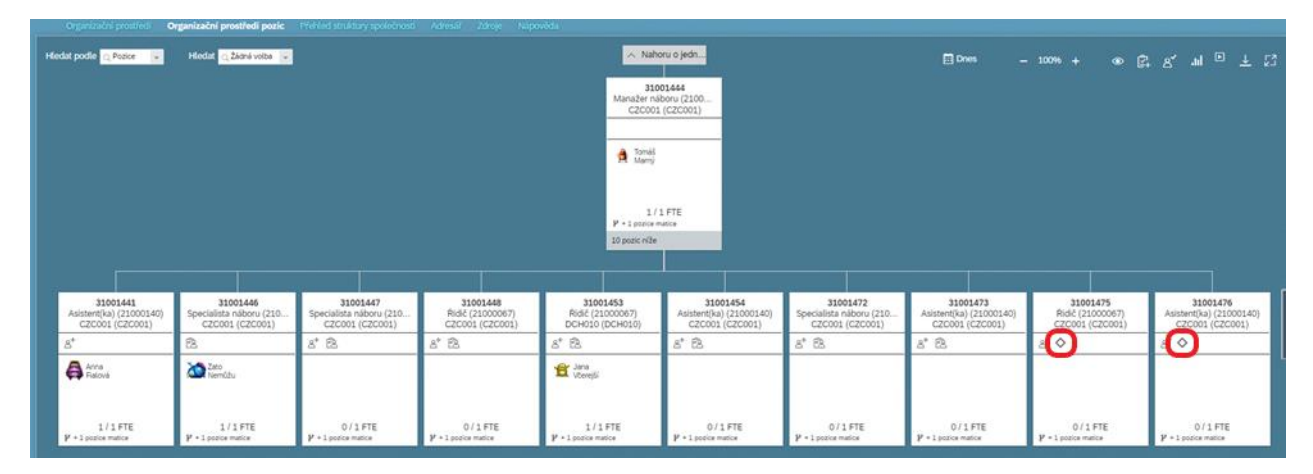

Když zjistíš, že máš neaktivní pozice obrať se na HR Administrativu (v kopii HRBP), administrativa vyvolá schvalovací proces na zaktivnění pozice, jakmile je pozice zaktivněna, můžeš pozici využít pro nábor.

## **4. Vytvoření nové pozice**

Novou pozici vytvoříš kopií z již existují jiné pozice. Tím je zajištěno přenesení všech důležitých informací jako je Nákladové středisko, Oddělení, apod.

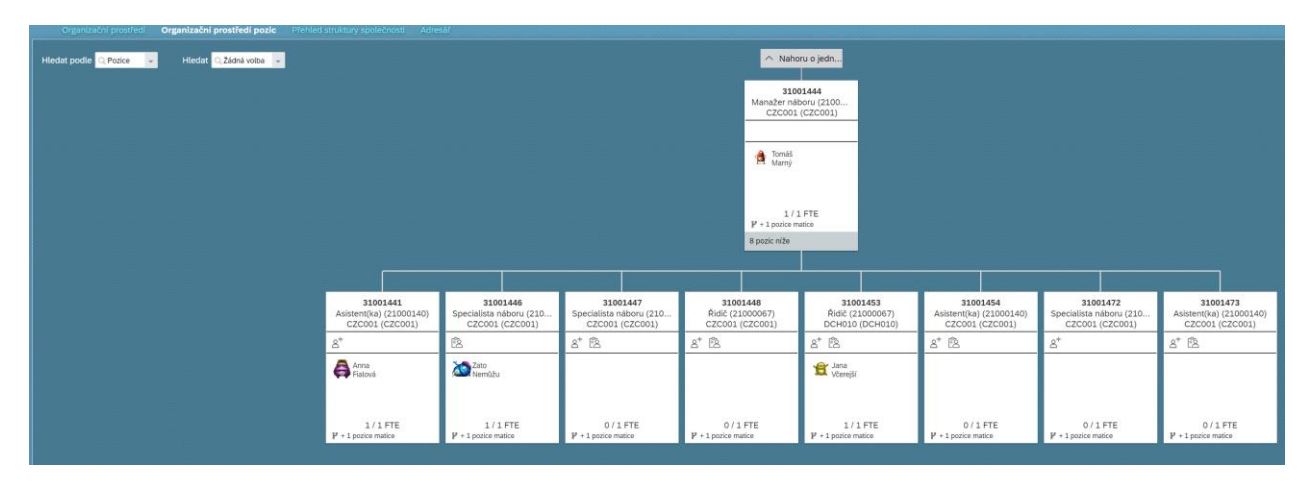

Zvol, zda nová pozice bude na nižší nebo stejné organizační úrovni. V tomto případě vyber ,,Přidat rovnocennou pozici''.

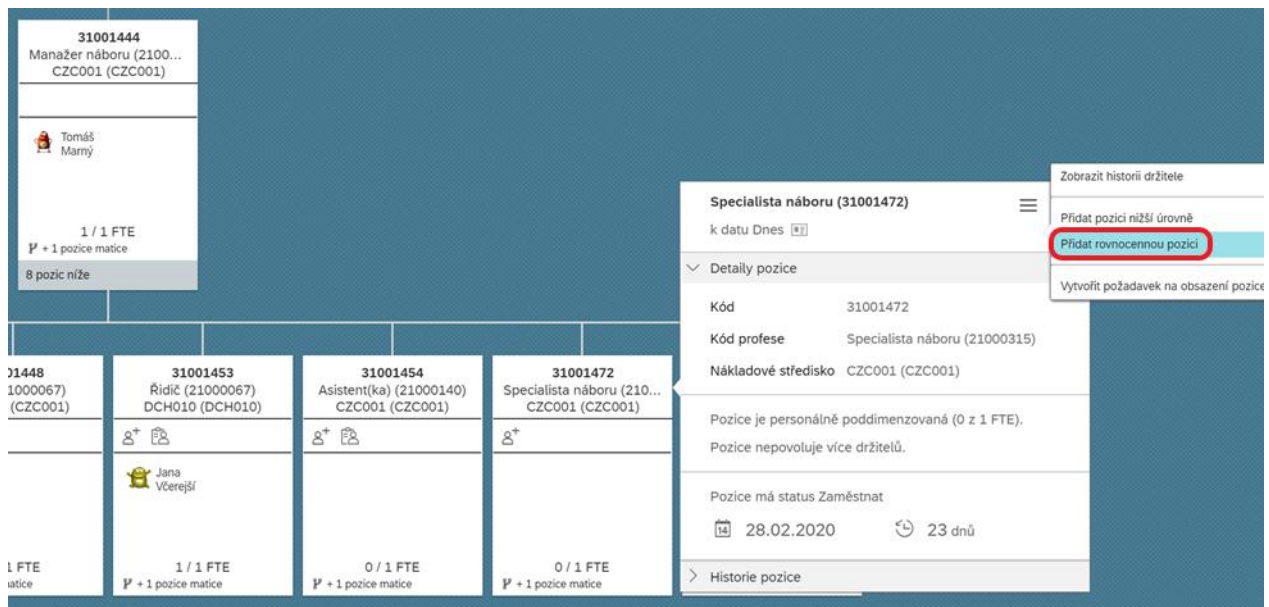

V dialogovém okně si případně můžeš upravit ,,Kód profese'' a příslušné ,,Nákladové středisko''.

## Pozice: Specialista náboru

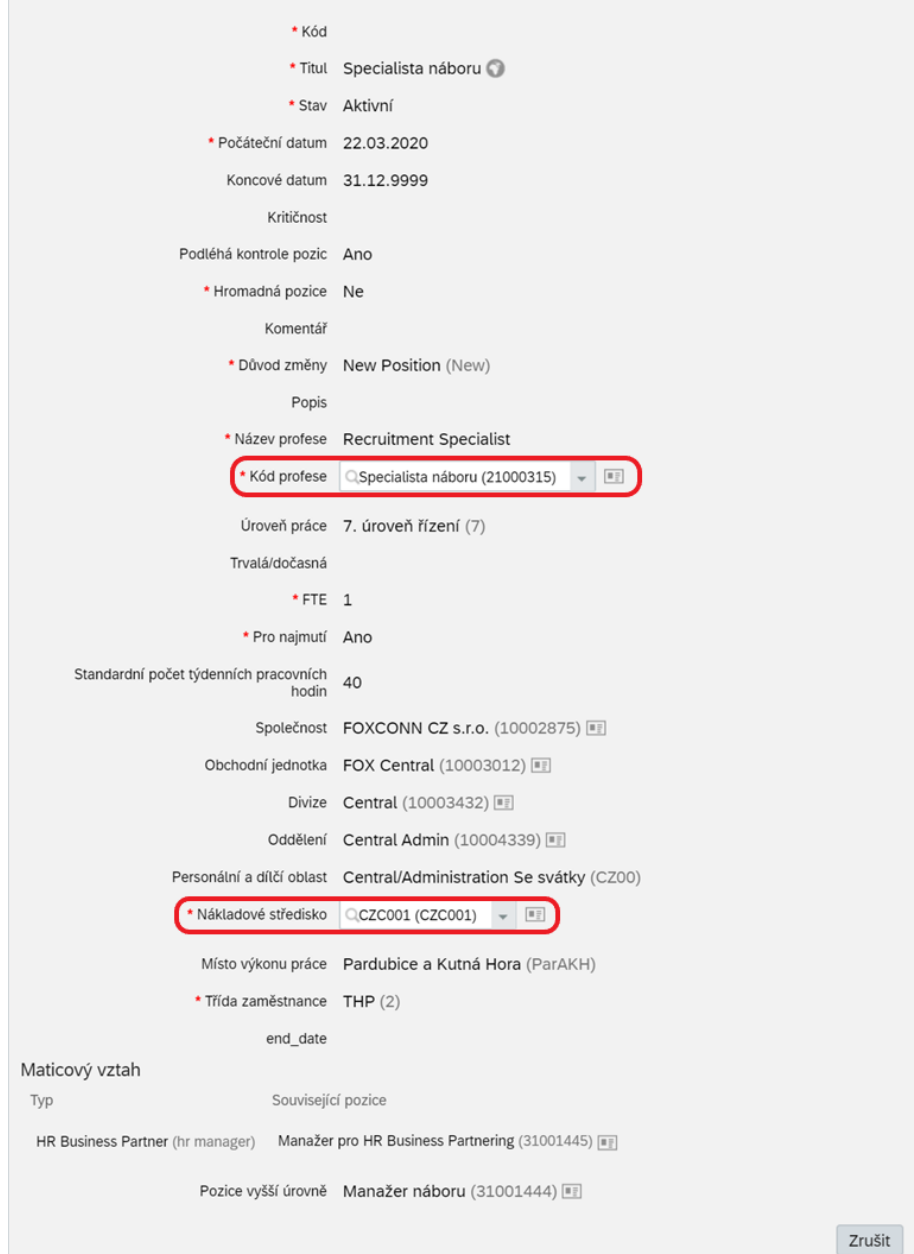

Uložit

Po uložení do příslušného okna napiš důvody pro založení nové pozice a potvrď.

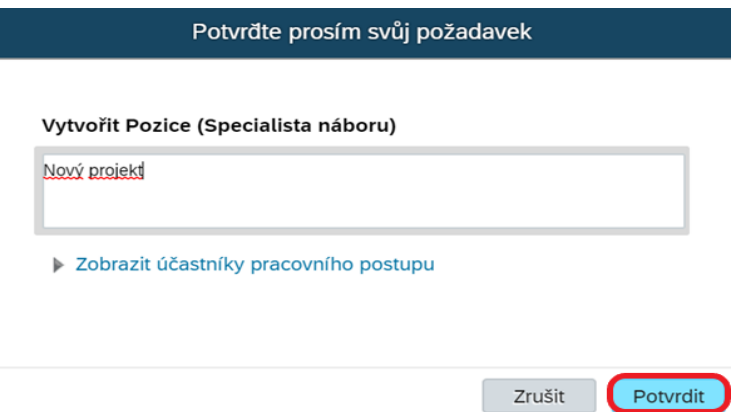

Přes **Zobrazit účastníky pracovního postupu** je možné vidět, kdo všechno je ve zařazen ve schvalování (HRBP a tvůj nadřízený).

Pozice je viditelná v organizační struktuře až po schválení všech účastníků.

Při vytvoření nové pozice je automaticky nastaven příznak **K najmutí** (**To be hired) = yes** (ikona panáčka s

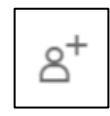

plusem +).